#### **UNION ECONOMIQUE ET MONETAIRE OUEST AFRICAINE**

-------------------------

 La Commission ------------

 Département de la Sécurité Alimentaire, de l'Agriculture, des Mines et de l'Environnement

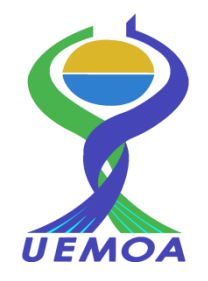

# **Guide d'Utilisateur**

# **De la Base de données du système de Suivi de la Pêche artisanale Continentale**

# **Dans les Etats membres de l'UEMOA)**

**Novembre - 2015**

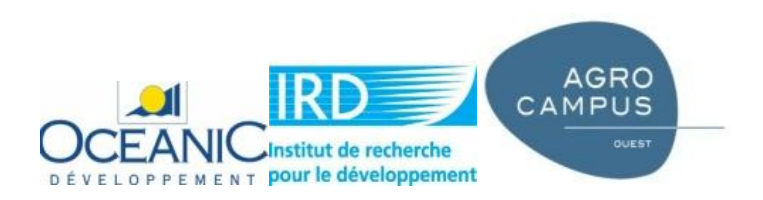

# **Sommaire**

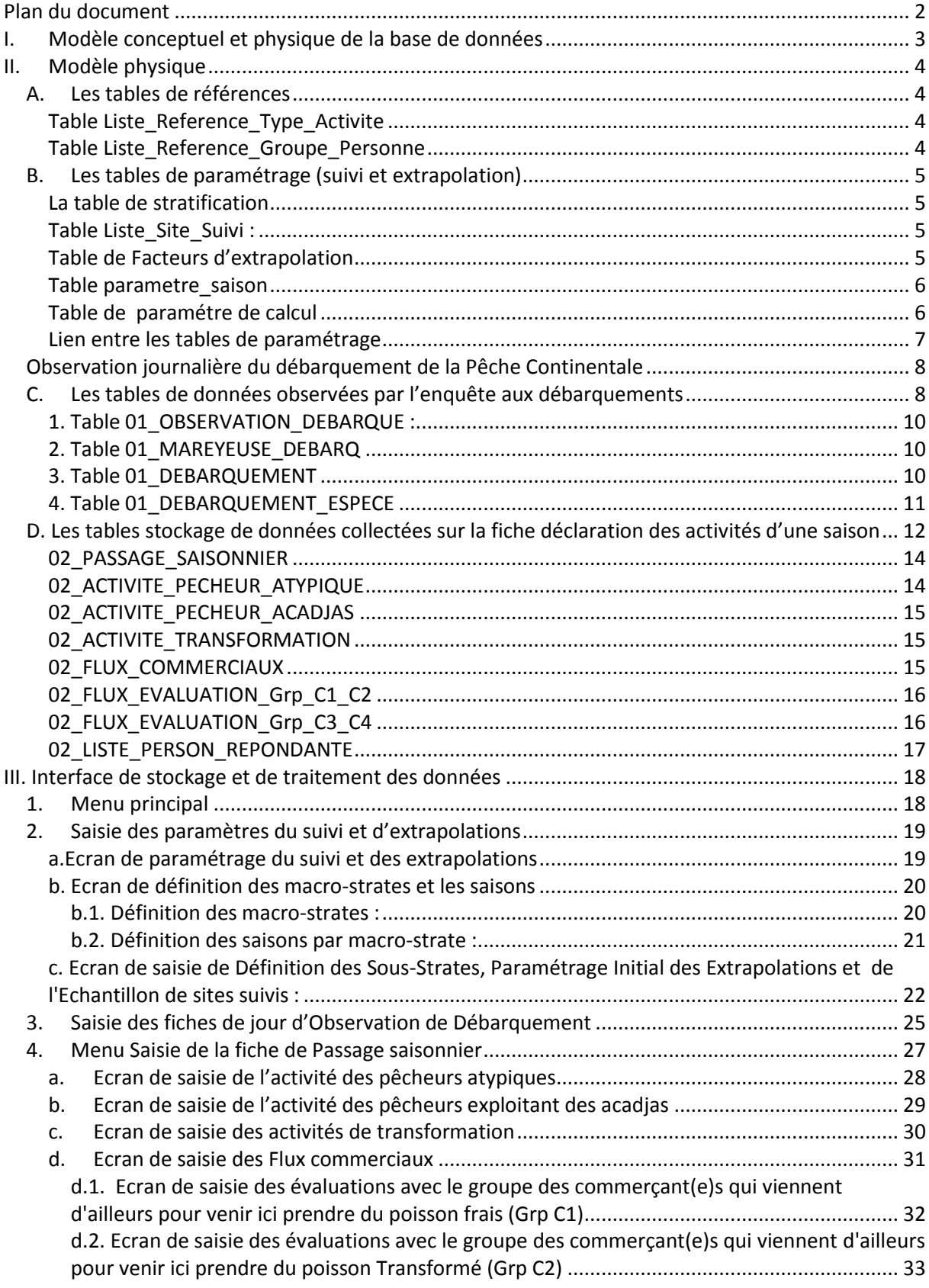

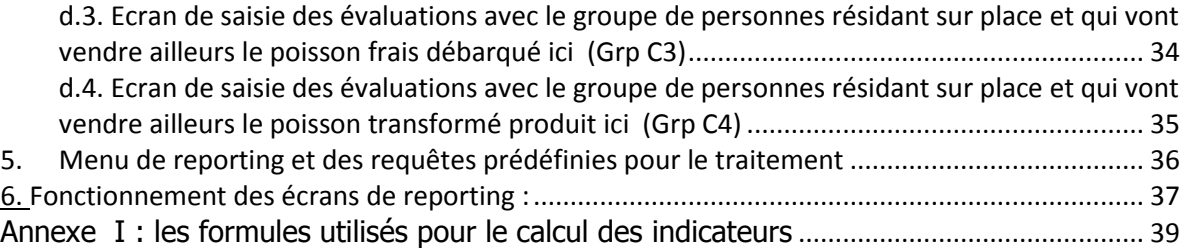

Conformément aux termes de référence du contrat de consultation du Projet Statistique UEMOA PHASE 2 avec le Consortium constitué par Oceanic Développement - IRD et AgroCampus (Mise en place d'un système de suivi des données statistiques de la pêche artisanale continentale).

L'objet de ce contrat est l'exécution par le Consortium du « Programme Régional de Renforcement de la Collecte des Données Statistiques des Pêches dans les États membres de l'UEMOA et de création d'une base de données régionale - Phase 2 ».

Les prestations consistent donc à identifier, concevoir et développer un outil informatique simple, robuste, transparent, modifiable qui permettra aux experts nationaux des Etats membres de l'UEMOA de saisir, stocker et restituer les données du suivi de la pêche artisanale continentale, et qui permettra de placer ces données dans de bonnes conditions de transfert vers un portail régional de type atlas en ligne.

Ce document présente le rapport de conception et le guide d'utilisateur de la base de données statistiques de la Pêche Continentale des 8 pays membres de l'UEMOA.

## <span id="page-3-0"></span>**Plan du document**

- 1. Modèle conceptuel,
- 2. Modèle physique (tables de données),
- 3. Interface utilisateurs (Saisie, Traitement et Edition des rapports)

## **I. Modèle conceptuel et physique de la base de données**

Les modèles conceptuels (voir annexe 1) et physiques représentent respectivement la relation entre les entités ou les éléments d'une part et d'autre part, les tables de stockage de la base de données de suivi des activités de pêche continentale.

<span id="page-4-0"></span>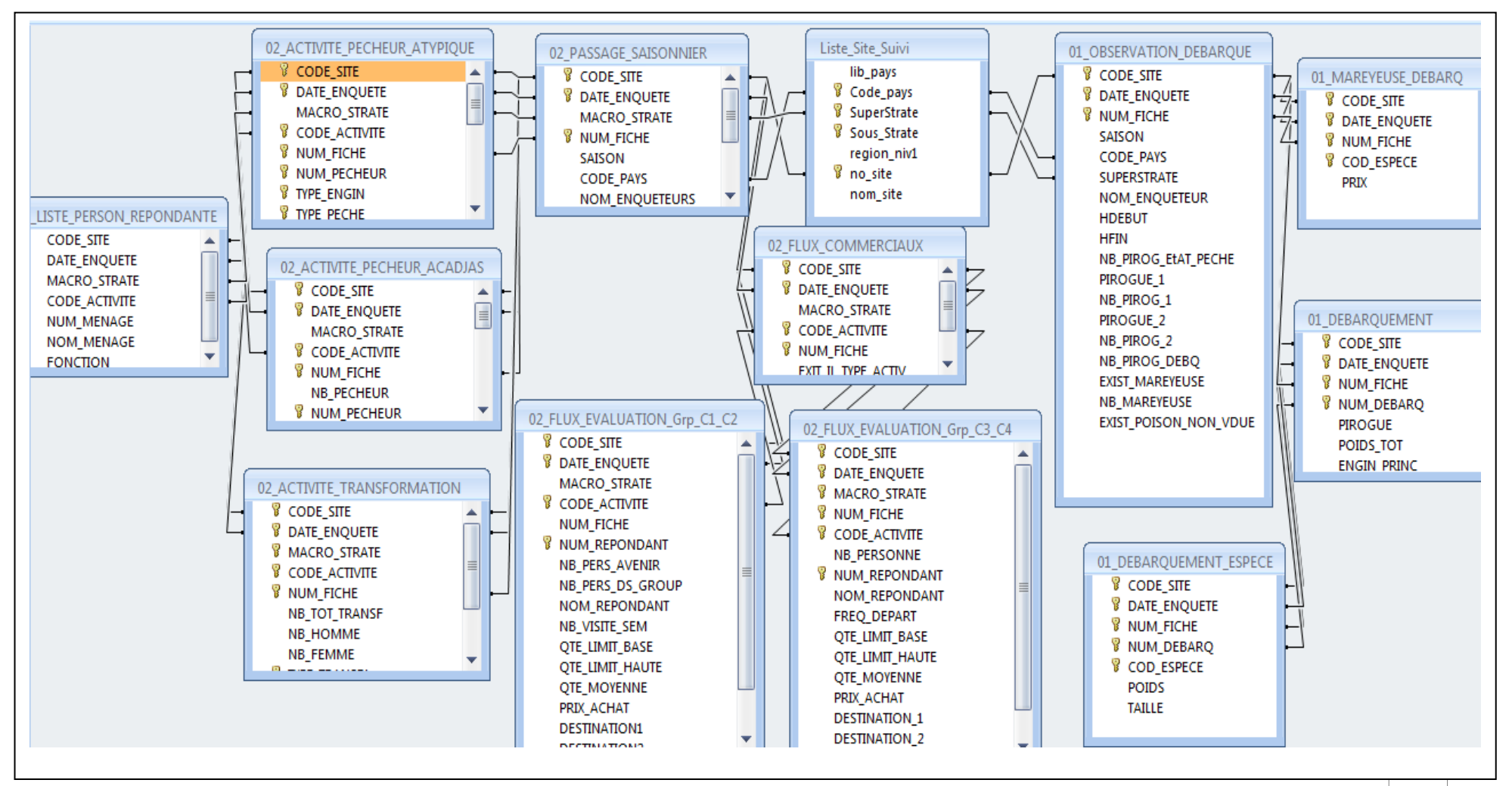

3

# <span id="page-5-0"></span>**II. Modèle physique**

Ce module présente la description complète des différentes tables de référence et de stockage des données collectées pendant l'enquête de terrain lors du passage des enquêteurs sur les sites échantillonnés pour le suivi des activités de pêche continentale dans les Etats membre de l'UEMOA.

Ces tables sont regroupées en trois catégories, à savoir : les tables de références, les tables de paramétrage et les tables de données.

## <span id="page-5-1"></span>*A. Les tables de références*

Composées d'éléments prédéfinis utilisés dans l'interface de saisie ou de traitement sous forme de liste déroulante afin de faciliter d'une part, la saisie de données et d'autre part, limiter les erreurs de saisie (les fautes d'orthographe, etc …).

### **Table Liste\_Reference\_Type\_Activite**

<span id="page-5-2"></span>Elle contient des informations sur les types d'activités, leurs codes de stockage dans les tables de données, le type d'activité et la description du type.

Cette table sert de liste déroulante dans la saisie des informations sur les différents types d'activité rencontrés sur le site de débarquement lors du passage saisonnier.

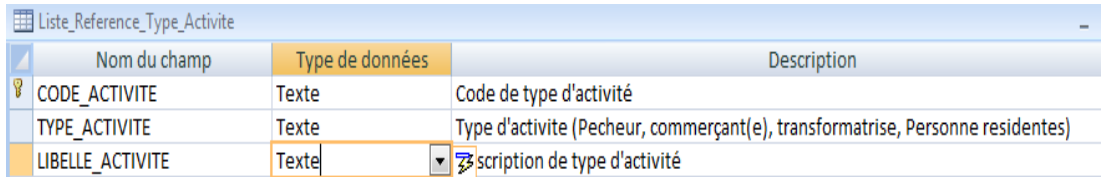

## **Table Liste\_Reference\_Groupe\_Personne**

<span id="page-5-3"></span>Elle contient la description des groupes de personnes enquêtées lors du passage saisonnier. Elle facilite la saisie et le stockage des données pendant la rentrée des informations à travers l'interface utilisateur.

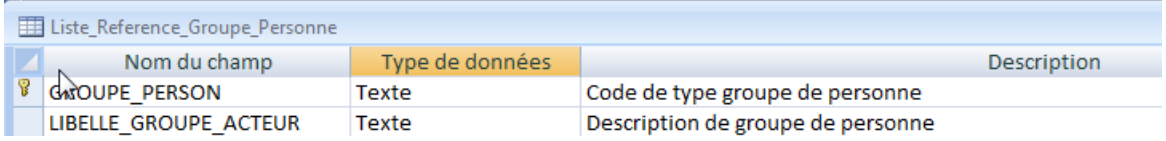

En plus de ces tables de références citées, il faut aussi rappeler celles des nomenclatures utilisées pendant la saisie des données qui sont déjà décrites dans le document d'enquête cadre.

### <span id="page-6-0"></span>*B. Les tables de paramétrage (suivi et extrapolation)*

Elles stockent les informations sur les paramètres des facteurs d'extrapolation des captures et efforts de pêche par super strate et pays. Les paramètres de saison par pays sont définis à ce niveau.

#### **La table de stratification**

<span id="page-6-1"></span>Elle permet le regroupement des régions en super-strate ou macro-strate pour le suivi des sites de pêche continentale. La composition specifique de chaque macrostrate est stockée dans cette table.

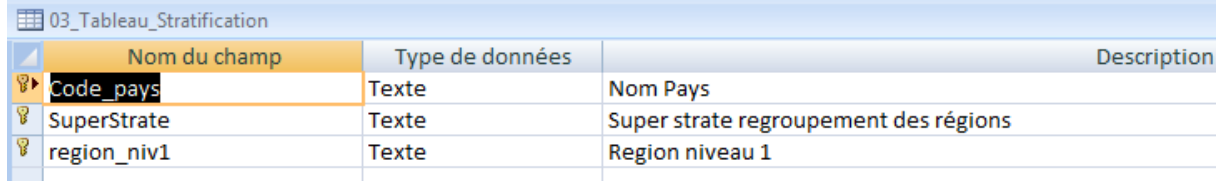

#### **Table Liste\_Site\_Suivi :**

<span id="page-6-2"></span>Cette table provient de l'enquête-cadre pêche artisanale continentale et contient les caractéristiques des sites de débarquement recensés pendant l'enquête-cadre. Elle nous permet d'avoir la liste déroulante des sites de débarquement par pays, par région super strate et aussi par strate prédéfinie pour les besoins du suivi des activités de pêche continentale. La table *Liste Site Suivi* est utilisée dans les deux parties de l'application informatique (la saisie des données et le traitement).

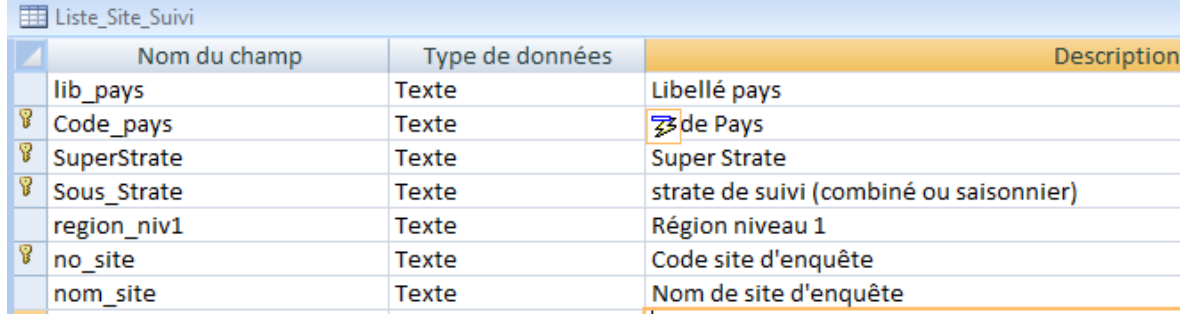

#### **Table de Facteurs d'extrapolation**

<span id="page-6-3"></span>Elle contient les informations sur les facteurs d'extrapolation de nombre de pirogue et de ménage par super-strate (macro strate), sous strate de suivi et par Pays. Ces valeurs initiales viennent de l'enquête cadre pêche continentale 2012 réalisé par la commission de l'UEMOA.

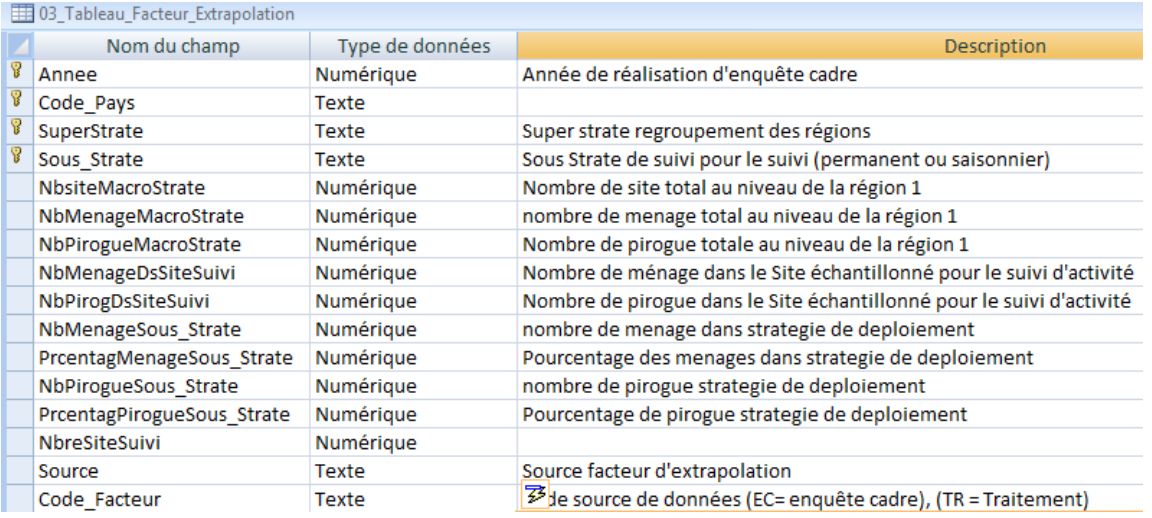

#### **Table parametre\_saison**

<span id="page-7-0"></span>La déscription des différentes saisons par macro-strate ou super-strate et par pays est stockée dans cette table. La définition des saison facile le regroupement des mois ou les mois individul en saison de pêche.

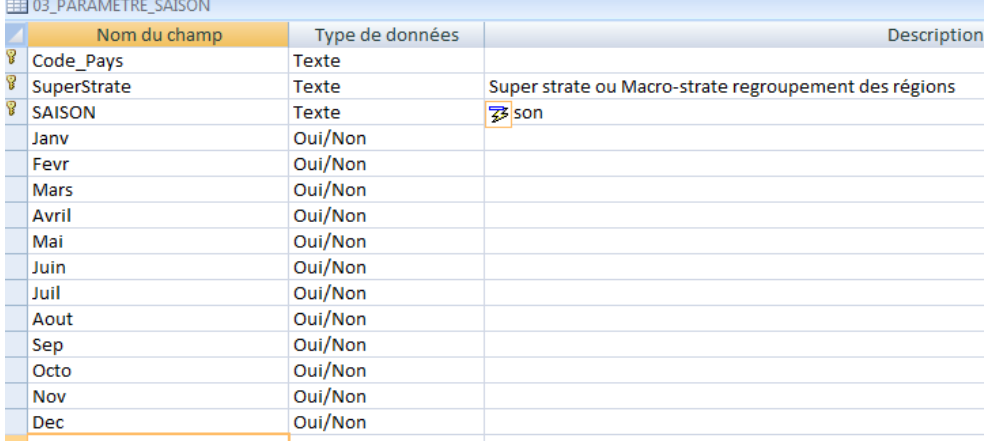

#### **Table de paramètre de calcul**

<span id="page-7-1"></span>Elle est identique à la table facteur d'extrapolation par sa structure et contenu initale. En plus ces élements, elle permet le stockage des différentes valeurs utilisées pour le calcul des indicateurs.

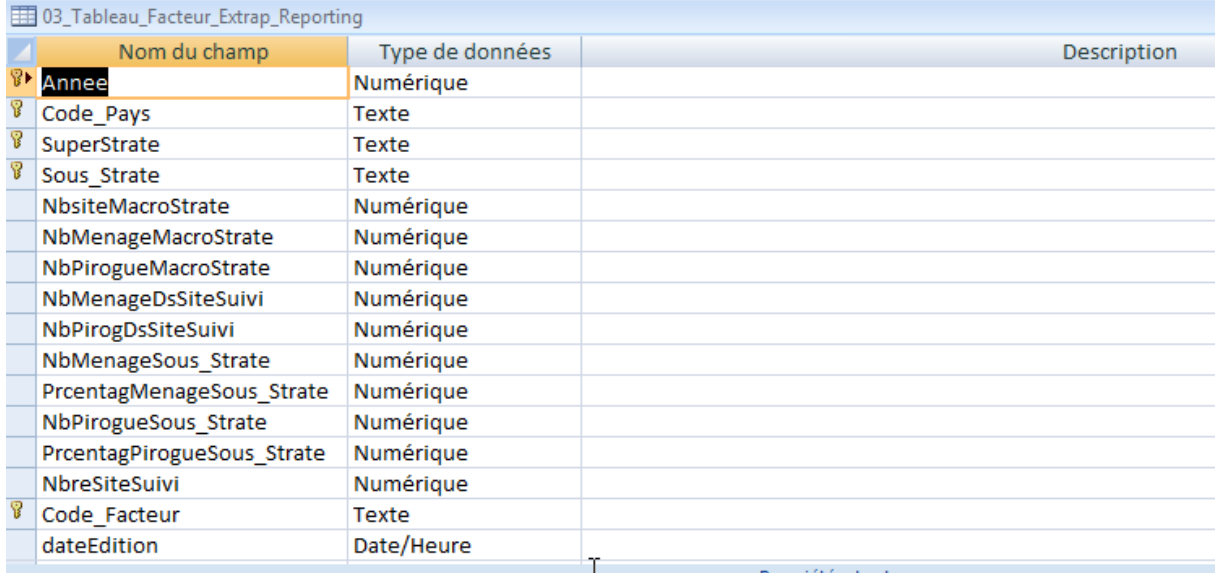

#### **Lien entre les tables de paramétrage**

<span id="page-8-0"></span>Le schéma ci-après montre comment les différentes tables de paramétrage sont liées. Il permet de vérifier les informations stockées dans ces tables associées.

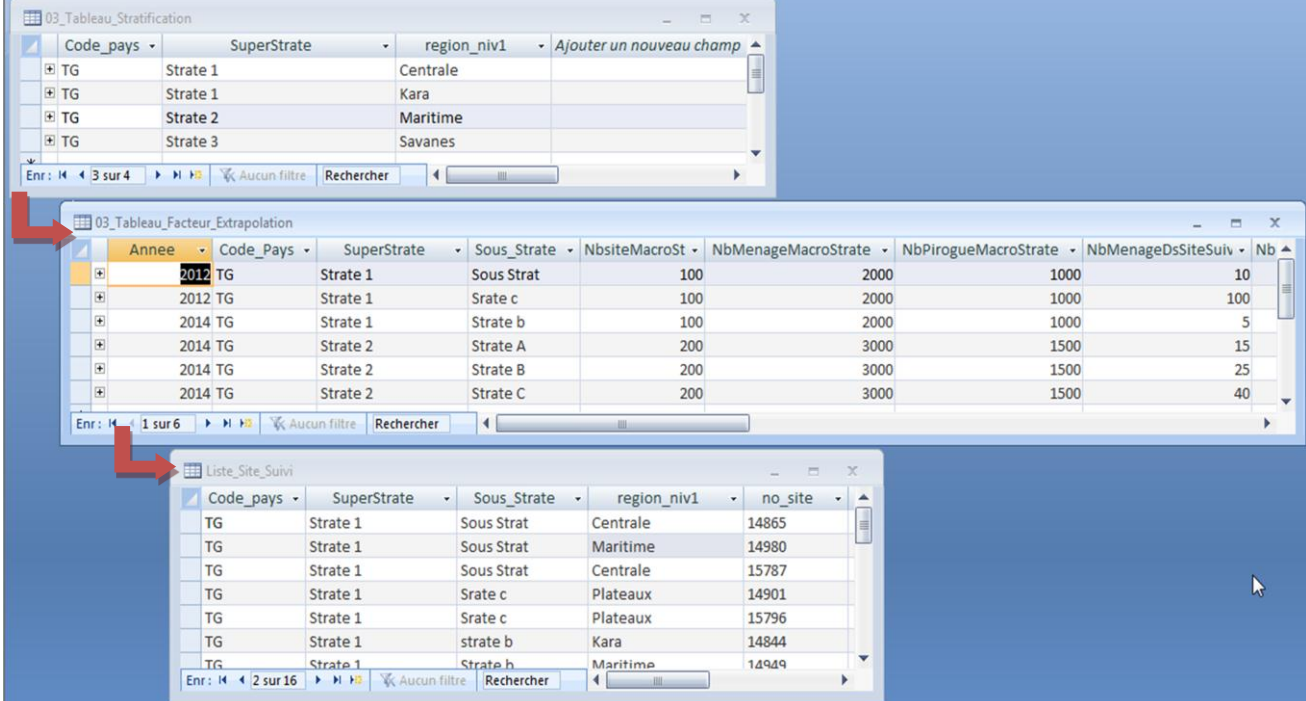

#### **Exemple de lien entre les tables de paramétrage :**

Il montre comment les sites suivis sont répartis dans les sous strates de déploiement et dans les macro-strates d'un pays. Il présente les macro-strates avec les régions qui les composent, et pour chaque macro-strate, les sous-strates de suivi avec les valeurs de facteur d'extrapolation issues de l'enquête cadre de la pêche continentale.

Dans la table de facteur d'extrapolation, on a le poids de chaque sous-strate en nombre de pirogues et de ménages de chaque macro-strate. Enfin, on a la liste des sites de suivis échantillonnés dans les macro-strates.

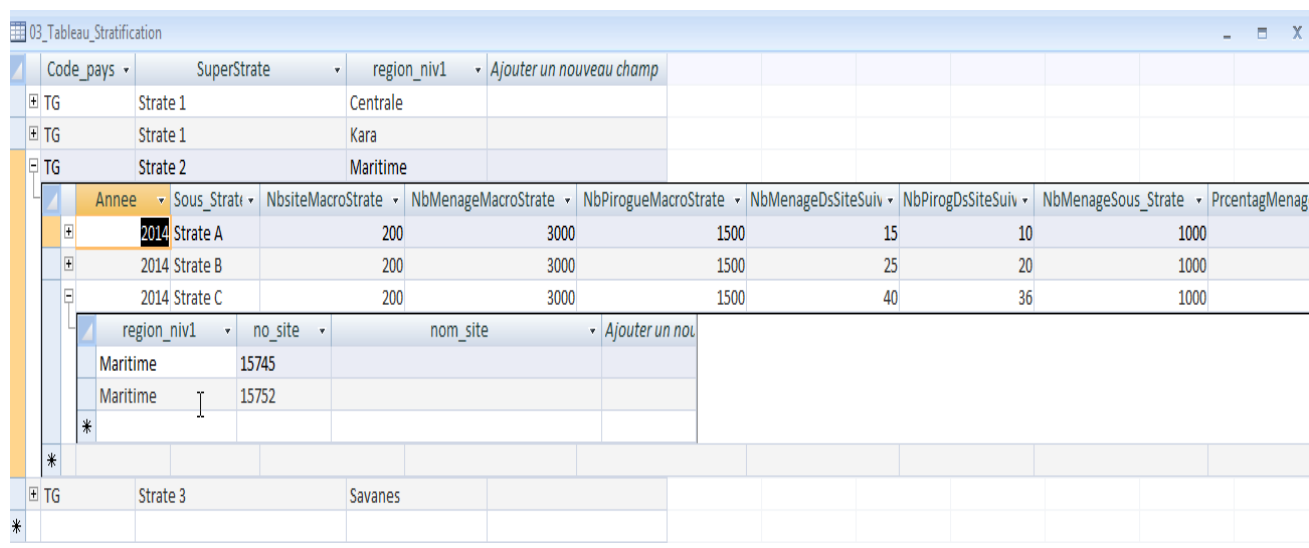

#### *Observation journalière du débarquement de la Pêche Continentale*

#### *C. Les tables de données observées par l'enquête aux débarquements*

Composé de quatre tables, dont une principale (Observation débarquement) sur laquelle les trois autres sont associées à travers leurs identifiants. Les relations entre les différentes tables de stockage des données collectées pendant l'enquête d'observation journalière aux sites de débarquement échantillonnés pour le suivi de la pêche continentale se présentent comme suit.

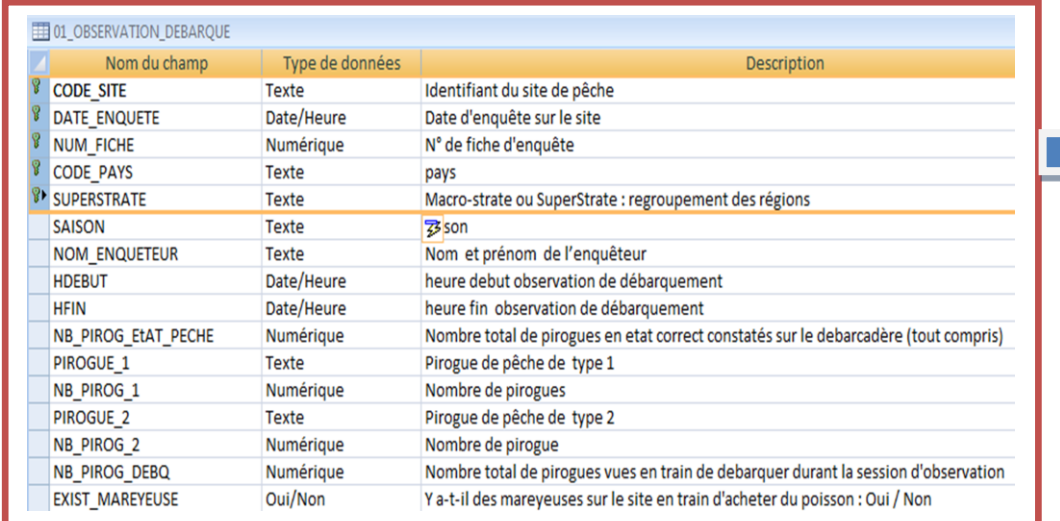

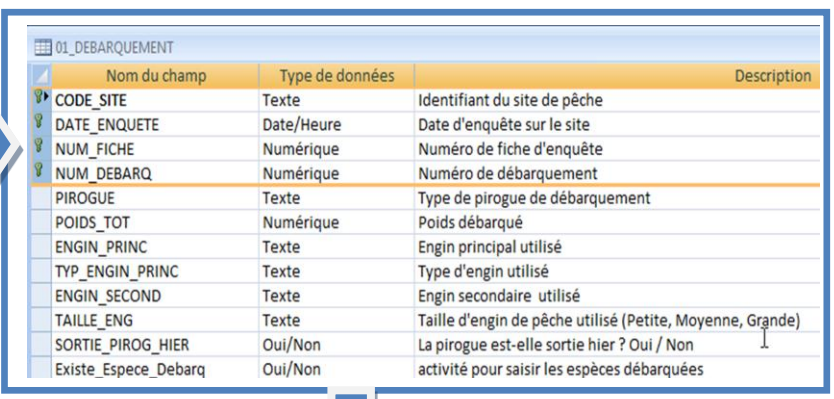

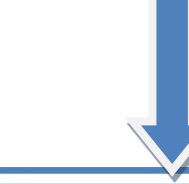

<span id="page-9-1"></span><span id="page-9-0"></span>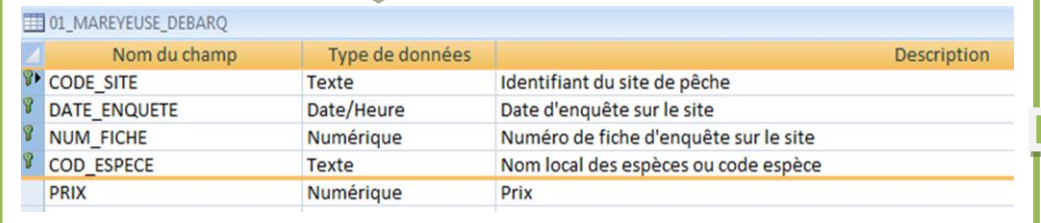

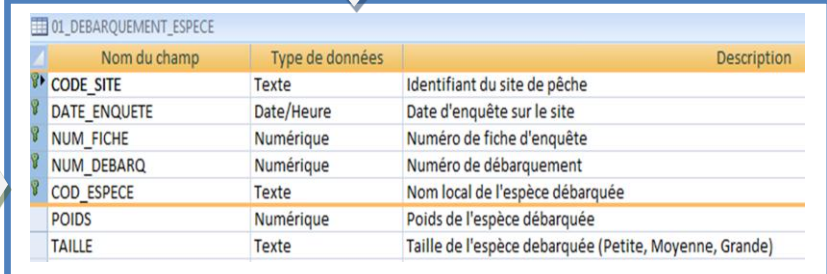

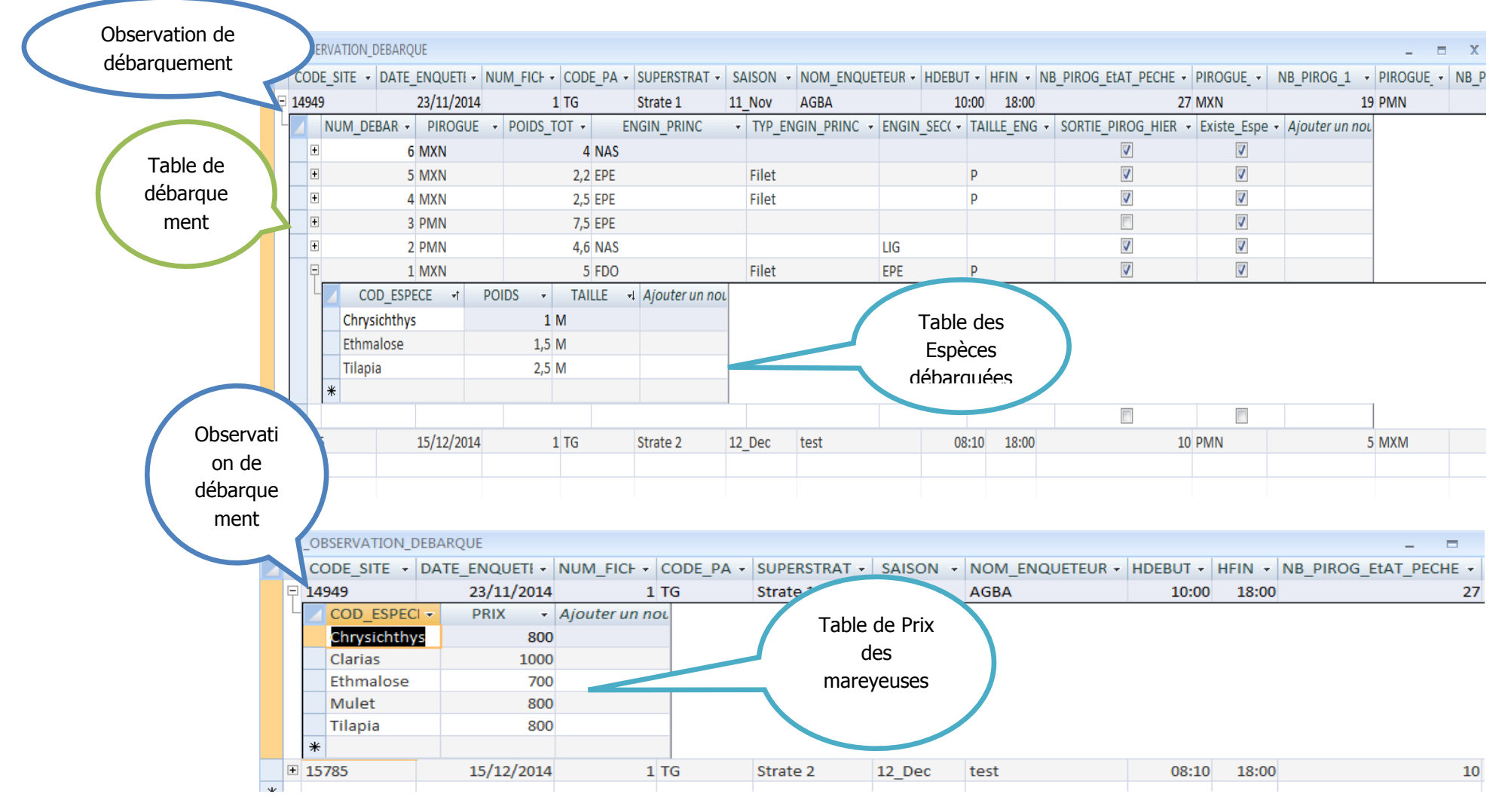

#### Exemple des données stockées dans les différentes tables

Ci-après est faite la description des différentes tables de stockage des informations collectées sur les fiches de l'observation journalière de débarquement dans les sites échantillonnés pour le suivi des activités de la pêche continentale.

#### **1. Table 01\_OBSERVATION\_DEBARQUE :**

<span id="page-11-0"></span>Il s'agit d'une table correspondant à une session d'enquête et d'observation des débarquements sur un site, menée un jour donné. Elle stocke les informations générales relatives à cette session d'enquête, renseignée au niveau de la « fiche de jour ». Elle est composée de la localisation et identification du site, de la durée de session, du nombre total des pirogues vues en train de débarquer ainsi que le nombre total des pirogues en état de pêche dans le site échantillonné et des activités des mareyeuses.

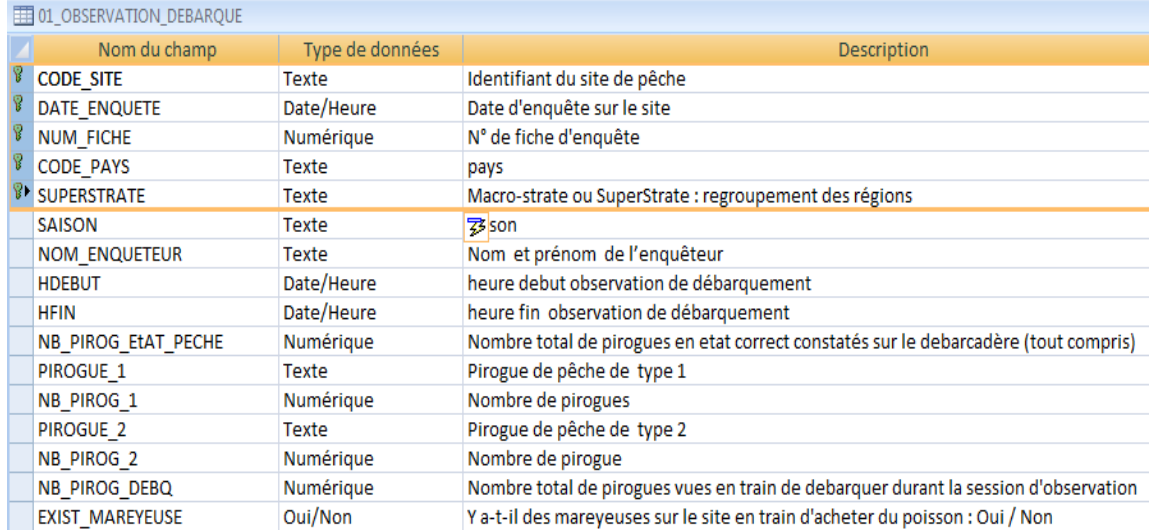

### **2. Table 01\_MAREYEUSE\_DEBARQ**

<span id="page-11-1"></span>Permet le stockage des informations sur le prix des poissons achetés par les mareyeuses ou les mareyeurs au niveau du site de pêche.

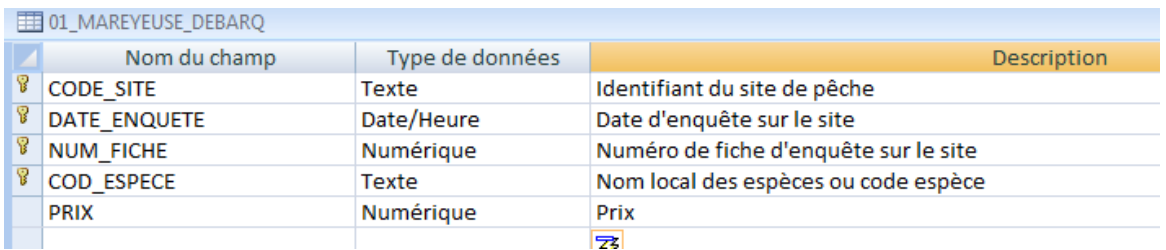

### **3. Table 01\_DEBARQUEMENT**

<span id="page-11-2"></span>Cette table stocke les informations spécifiques concernant le débarquement des espèces. Elle est caractérisée par le numéro de débarquement, les engins de pêche (principal ou secondaire si possible) utilisés pour la capture des espèces et la pirogue de pêche. Elle stocke l'information sur l'unité d'exploitation pour la sortie de pêche.

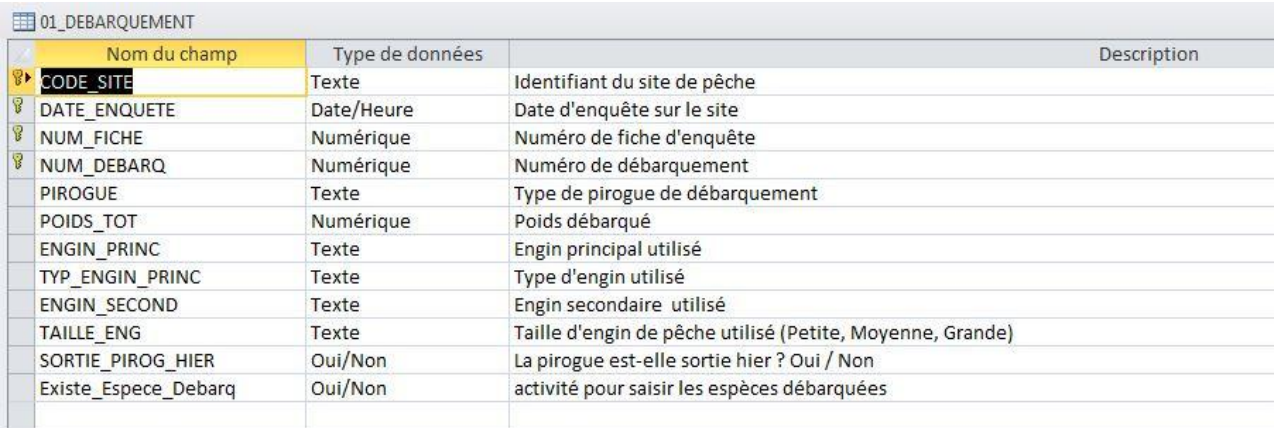

#### **4. Table 01\_DEBARQUEMENT\_ESPECE**

<span id="page-12-0"></span>Cette table permet de stocker les informations sur les espèces observées pendant le débarquement des pirogues échantillonnées, à savoir la quantité en kg et la taille des individus débarqués (Petite, Moyenne et Grande) taille.

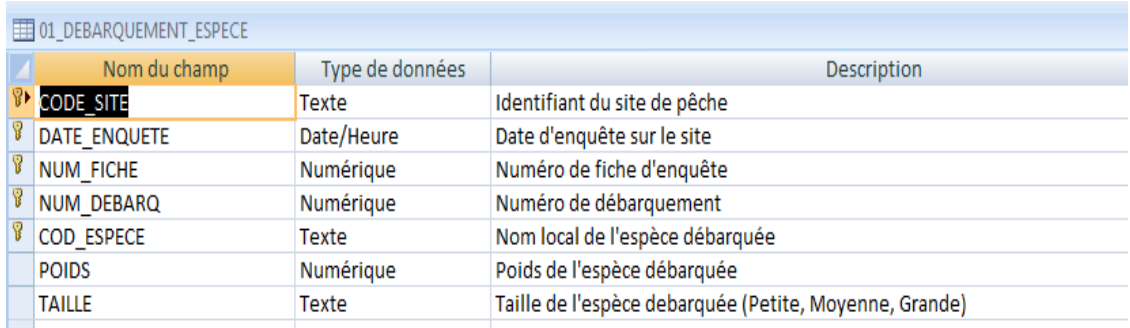

Les tables de références ou nomenclatures suivantes seront utilisées pour le stockage des codes ou identifiants de certaines informations utilisées dans plusieurs tables de données. Ce sont :

- a. nomenclature pirogue : description de différentes pirogues de pêche utilisées par les pêcheurs ;
- b. nomenclature engin de pêche : description des engins de pêche utilisés ;
- c. nomenclature espèce : description des espèces capturées par les pêcheurs.

## *D. Les tables stockage de données collectées sur la fiche déclaration des activités d'une saison*

Le schéma de lien entre les tables de stockage des information sur la déclaration des activités d'une saison

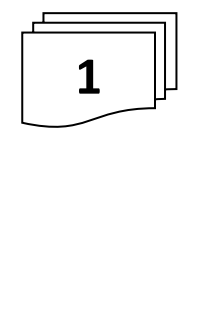

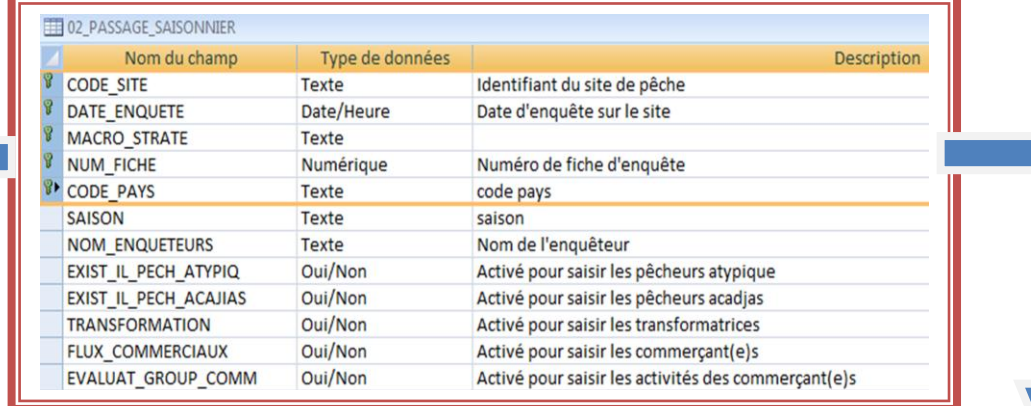

<span id="page-13-0"></span>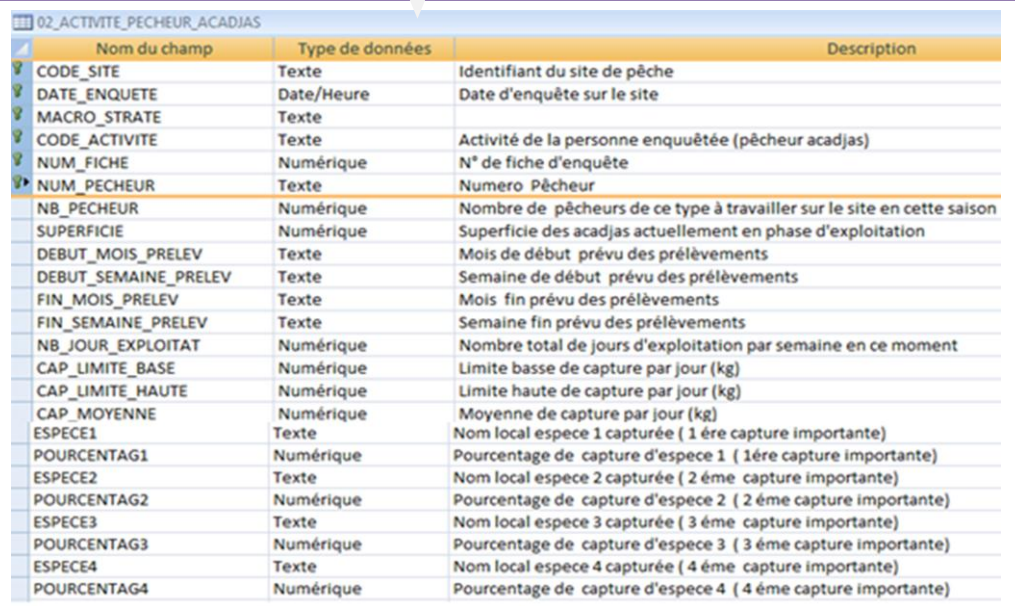

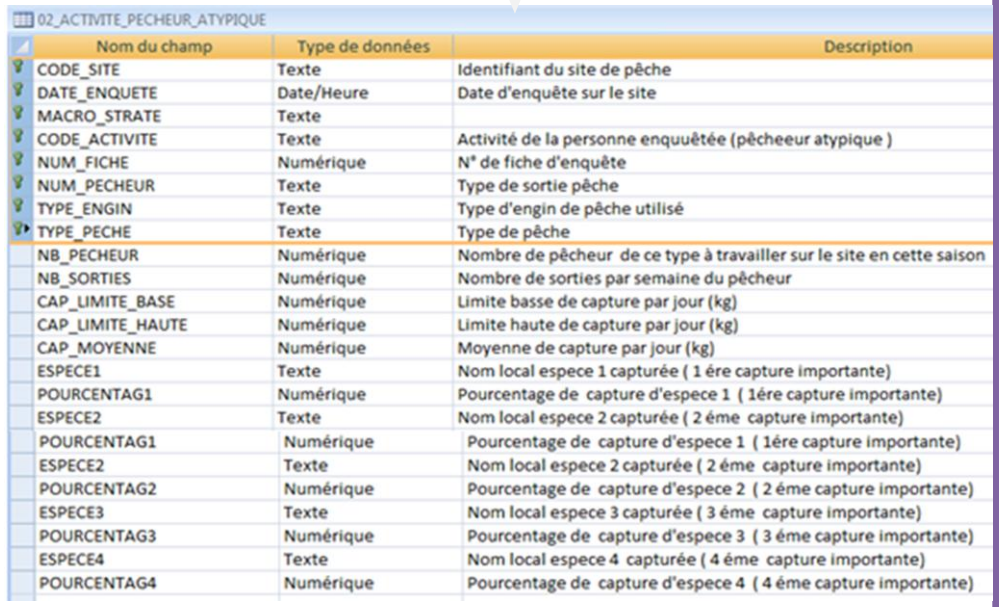

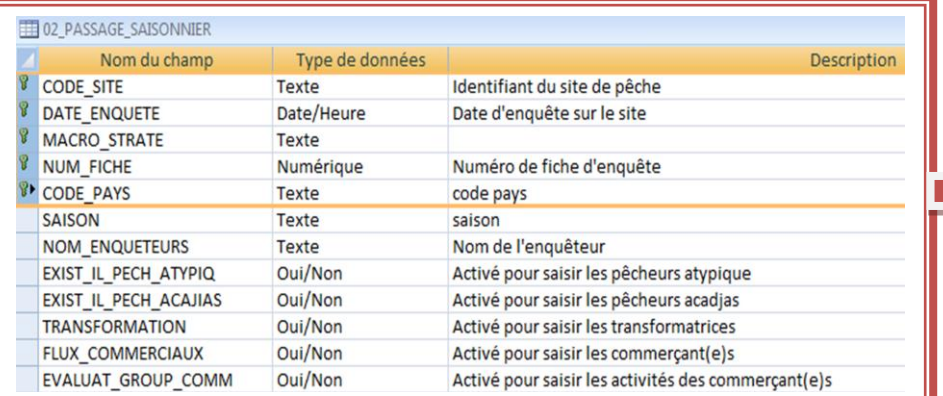

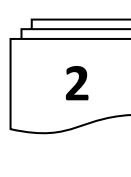

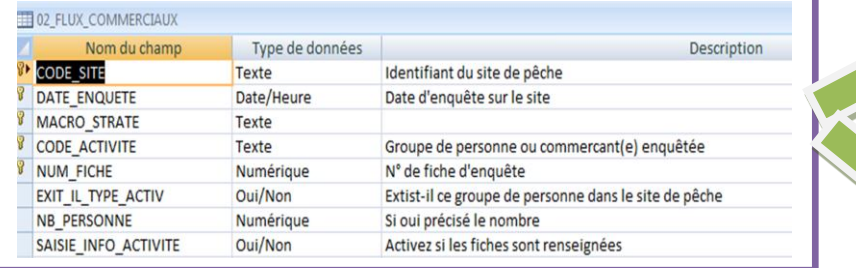

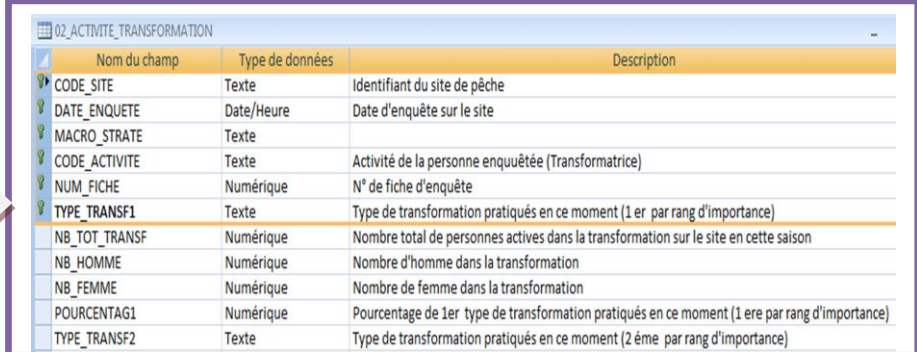

#### **TTI 02 FLUX EVALUATION Grp CL C2**

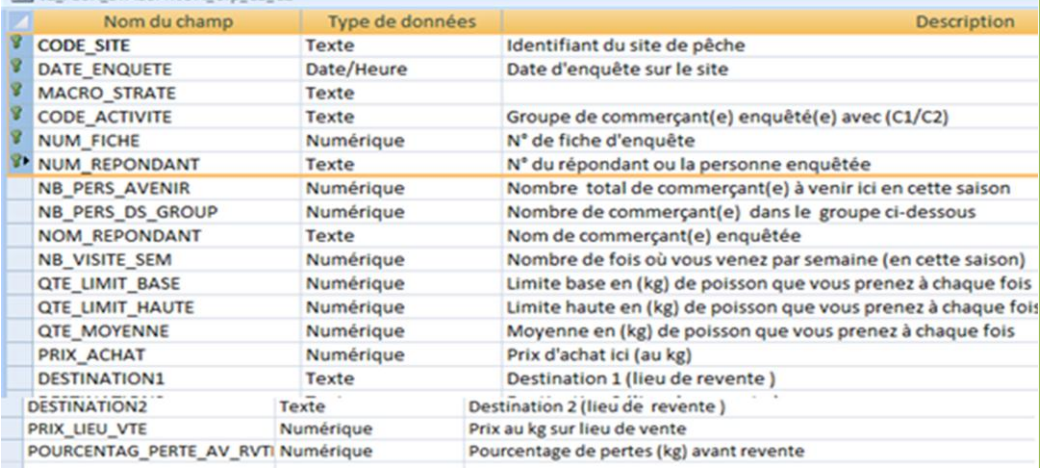

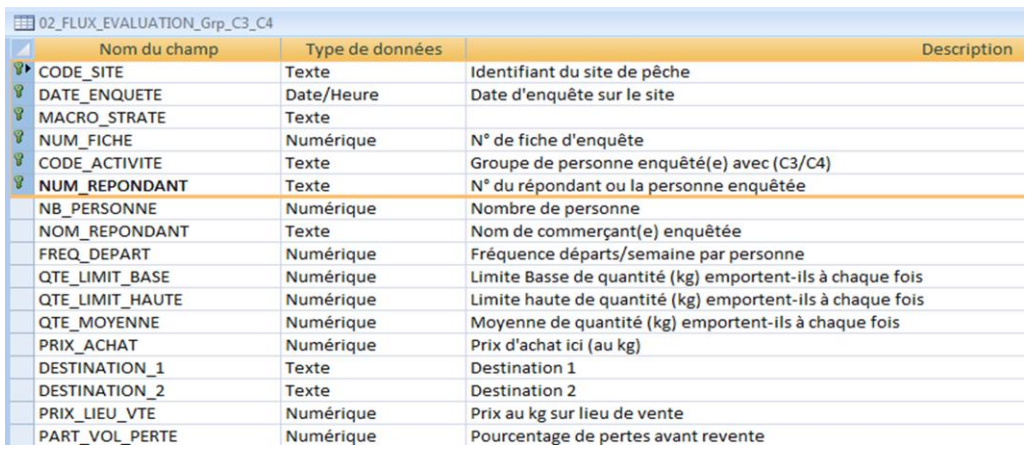

Les informations collectées pendant le passage d'une équipe volante sur les sites échantillonnés pour le suivi des activités de la pêche continentale dans une saison sont stockées dans les tables ci-après :

#### **02\_PASSAGE\_SAISONNIER**

<span id="page-15-0"></span>Les caractéristiques de la déclaration des activités d'une saison de pêche continentale sont stockées dans cette table.

Les informations collectées sur les différents types d'activités de pêche continentale, sur la transformation et la commercialisation de la produits de pêche continentale sont associées à cette table.

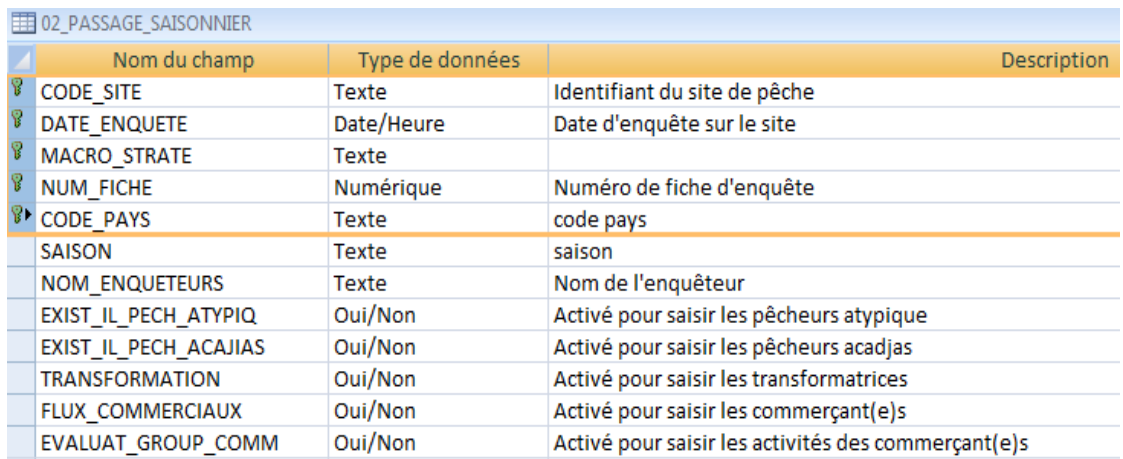

### **02\_ACTIVITE\_PECHEUR\_ATYPIQUE**

<span id="page-15-1"></span>Cette table permet le stockage des informations collectées sur les pêcheurs atypiques rencontrés sur les sites de pêche échantillonnés pendant la période de collecte de données.

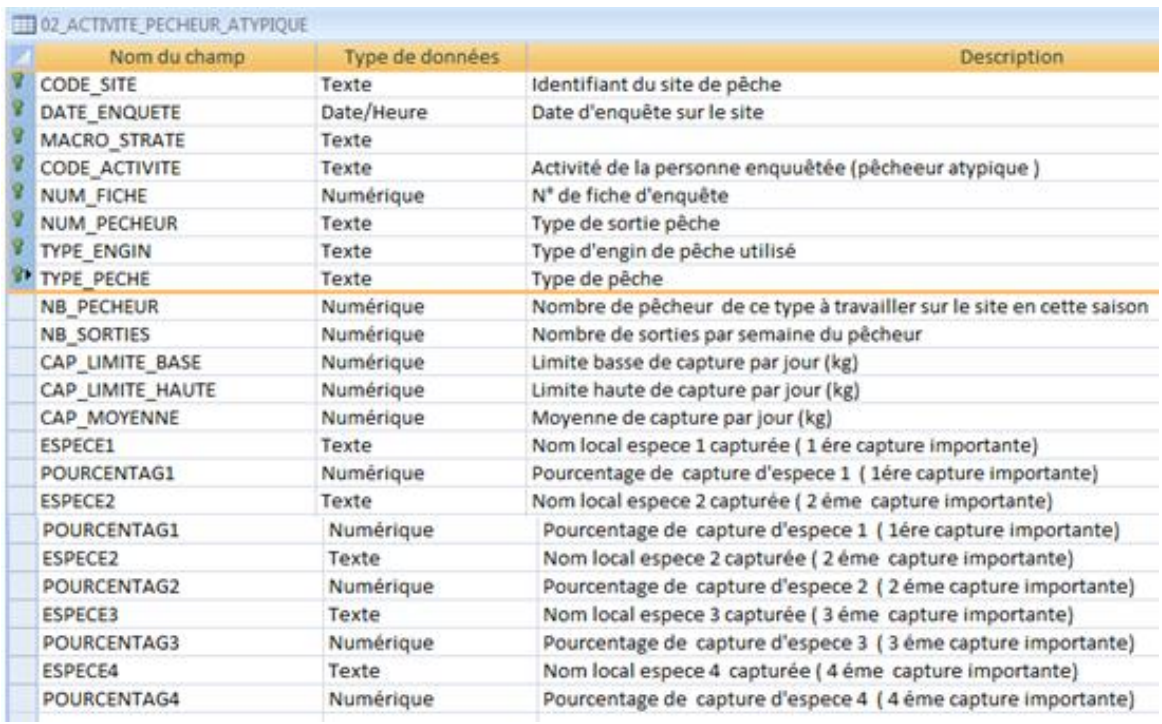

#### **02\_ACTIVITE\_PECHEUR\_ACADJAS**

<span id="page-16-0"></span>Cette table stocke les informations sur les pêcheurs à acadjas rencontrés pendant la même période de visite des enquêteurs saisonniers, sur le même site échantillonné.

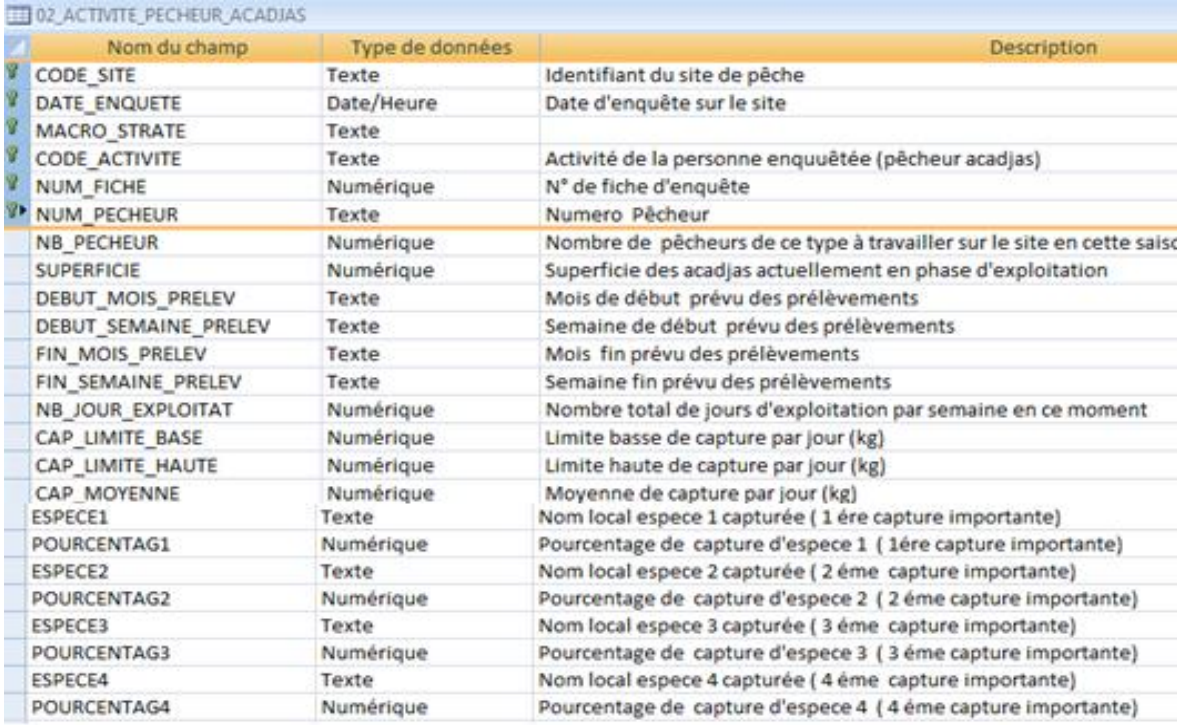

## **02\_ACTIVITE\_TRANSFORMATION**

<span id="page-16-1"></span>Elle stocke les informations sur les activités des transformatrices ou transformateurs rencontrés sur le site de pêche pendant la même période de passage saisonnier.

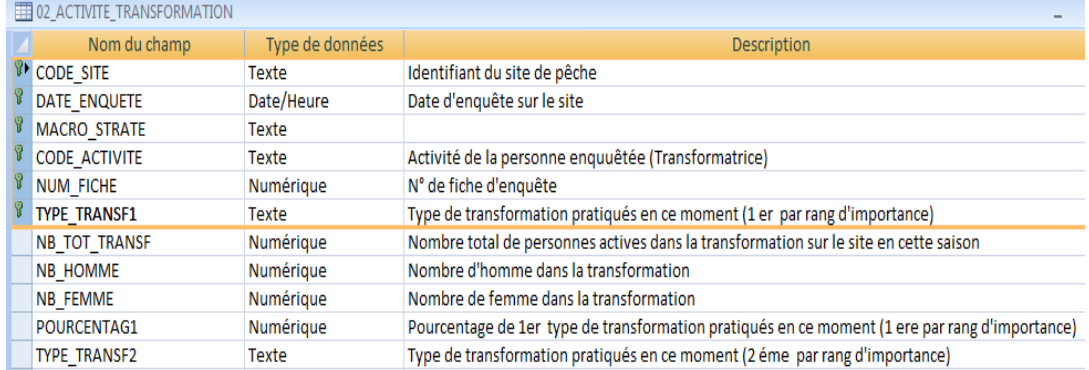

#### **02\_FLUX\_COMMERCIAUX**

<span id="page-16-2"></span>Cette table permet le stockage des informations sur les flux commerciaux des commerçant (e)s ou d'autres personnes pratiquant, de manière ponctuelle, les activités de vente ou de revente des produits de pêche débarqués sur les sites de pêche observés pendant la période de passage des enquêteurs saisonniers.

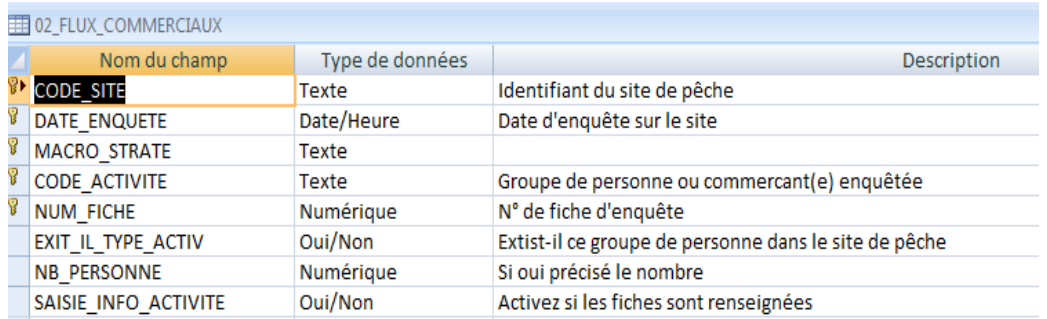

#### **02\_FLUX\_EVALUATION\_Grp\_C1\_C2**

<span id="page-17-0"></span>Cette table stocke les informations sur les deux sous-groupes des commerçant (e)s qui viennent d'ailleurs pour prendre ou acheter le poisson frais ou transformé sur le site d'enquête échantillonné pendant la période de passage des enquêteurs saisonniers

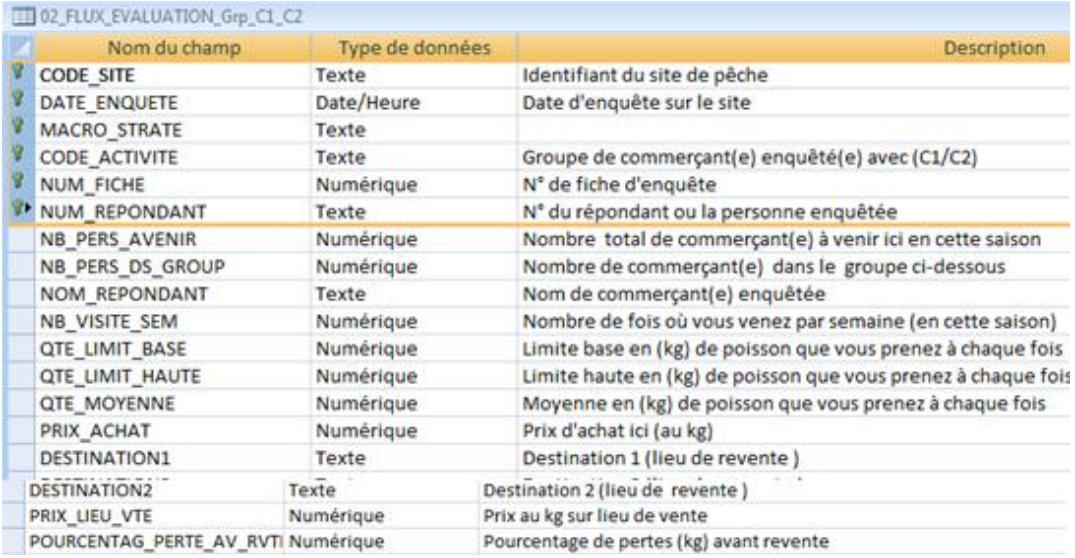

### **02\_FLUX\_EVALUATION\_Grp\_C3\_C4**

<span id="page-17-1"></span>Cette table est à peu près identique à la table précédente. Elle stocke aussi les informations sur le groupe de personnes résidant sur place et qui vont vendre ailleurs le poisson frais ou transformé débarqué sur le site de pêche échantillonné et enquêté par la même équipe, pendant la période de passage saisonnier.

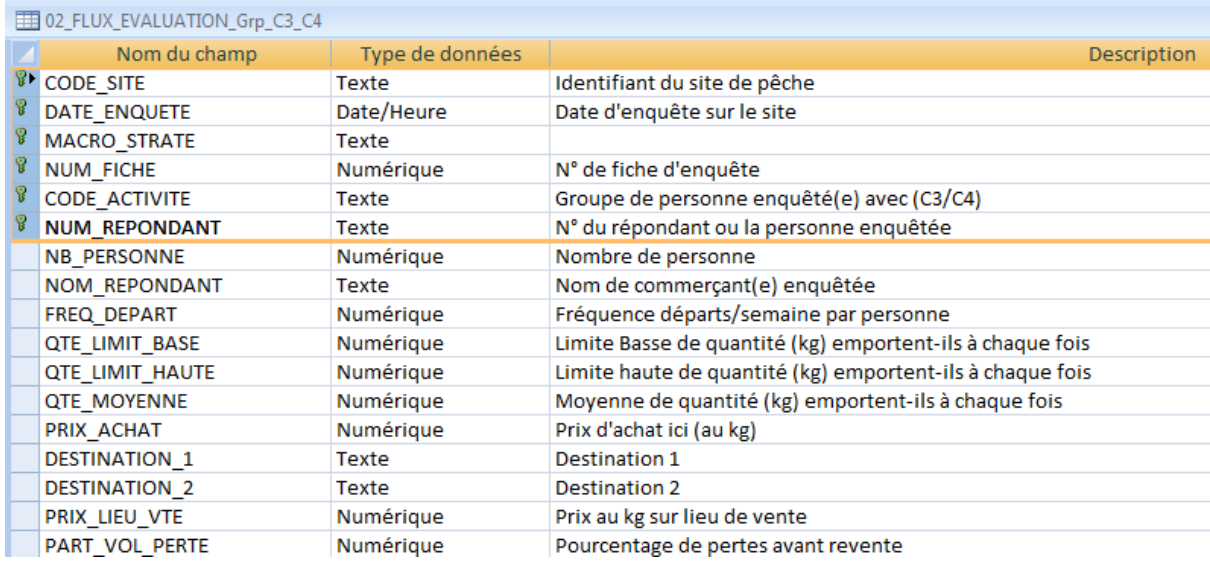

#### **02\_LISTE\_PERSON\_REPONDANTE**

<span id="page-18-0"></span>Cette table commune stocke les informations concernant l'ensemble des ménages (pêcheurs, commerçant(e)s, transformateurs ou transformatrices) rencontrés pendant la période de collecte des données ainsi que les informations sur les sites de pêche enquêtés.

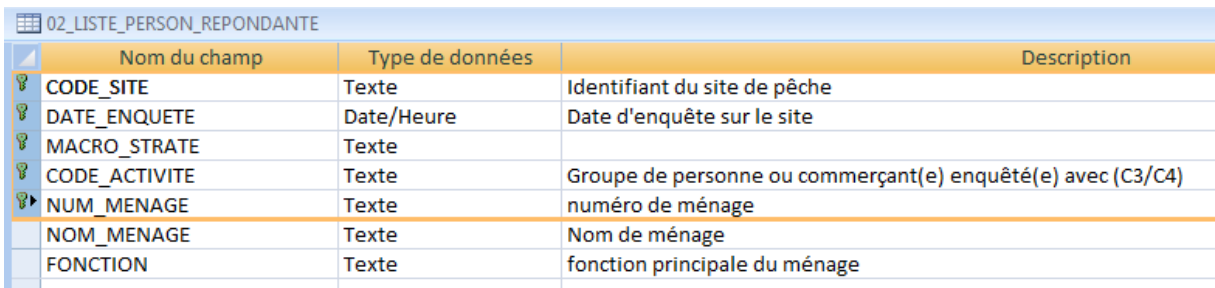

## <span id="page-19-0"></span>**III. Interface de stockage et de traitement des données**

Cette interface facilite la saisie des données collectées sur les fiches d'enquête (Questionnaire observation des débarquements d'un jour (QOD) et de déclaration des activités d'une saison (QAS)).

#### <span id="page-19-1"></span>*1. Menu principal*

Sur la première page apparaissent les boutons permettant la saisie de données collectées, d'extraction des données et le calcul des indicateurs et l'édition des résultats des traitements.

Cette interface compte quatre boutons permettant d'appeler d'autres fenêtres de saisie de données et de paramétrage, en plus un bouton « quitter » qui met fin aux opérations de saisie ou de calculs des indicateurs.

Pour avoir ce menu, il suffit de cliquer sur le raccourci sur le bureau ou sélectionner le fichier dans le répertoire Suivi\_PC\ 2 SUM\_ACTIVITE\_PECHE\_CONTINENTALE-UEMOA

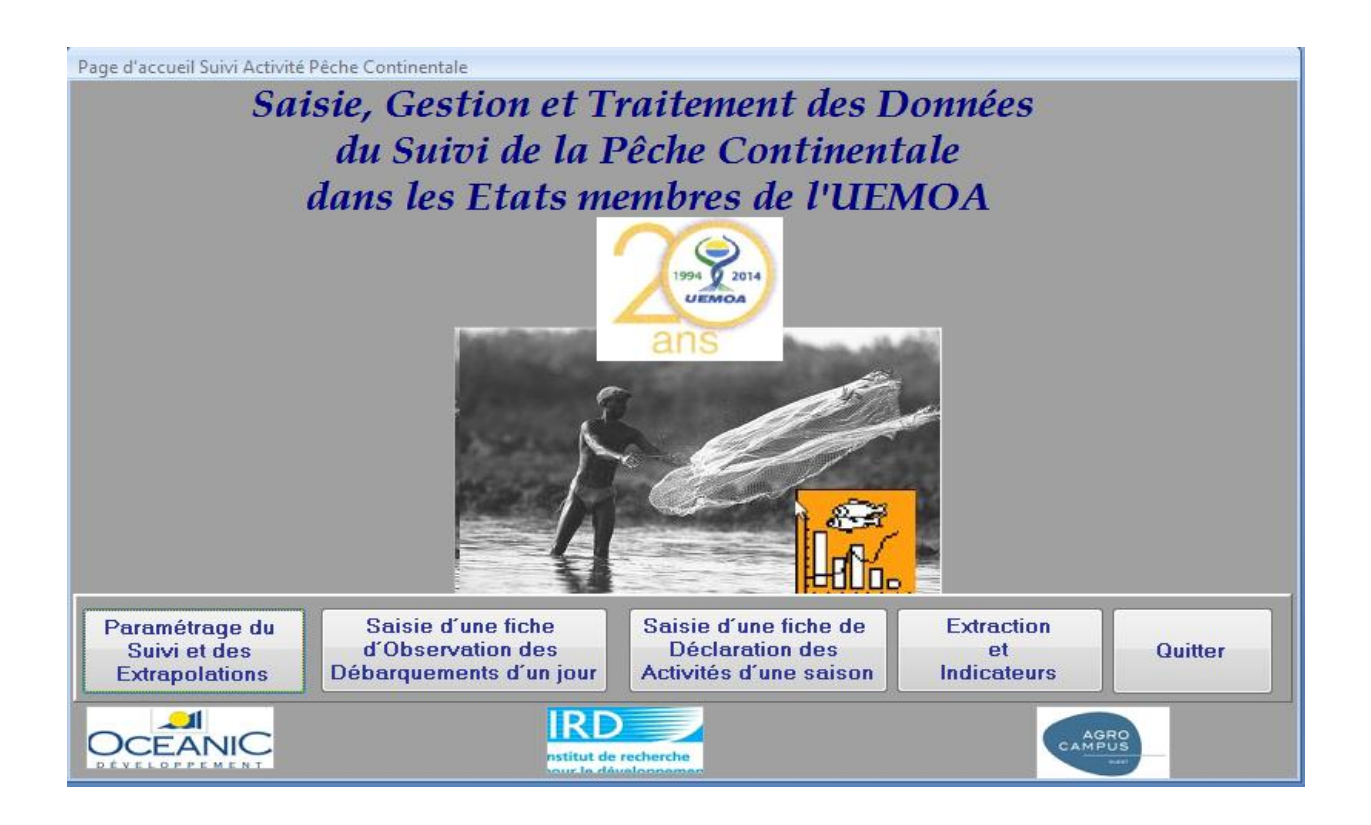

### <span id="page-20-0"></span>*2. Saisie des paramètres du suivi et d'extrapolations*

L'écran de paramétrage est composé de trois sous-écrans pour saisir :

- 1) les paramètres de saison et définir les super-strates ou macro-strates (une région ou regroupement de région),
- 2) définir également les facteurs d'extrapolation des captures et efforts de pêche par sous strate de suivi des activités de la pêche continentale dans les sites de débarquement,
- 3) Transfer de la base de données encours vers la base de données centrale.

Pour commencer la saisie, il suffit de cliquer sur le bouton correspondant aux informations à saisir (Paramétrage du Suivi et des Extrapolations) dans le menu principal.

#### **a- Ecran de paramétrage du suivi et des extrapolations**

<span id="page-20-1"></span>Le bouton « **Définition des macro-strates»** fait appel à l'écran de saisie des informations sur les macro-strates et les valeurs d'extrapolation pour un pays.

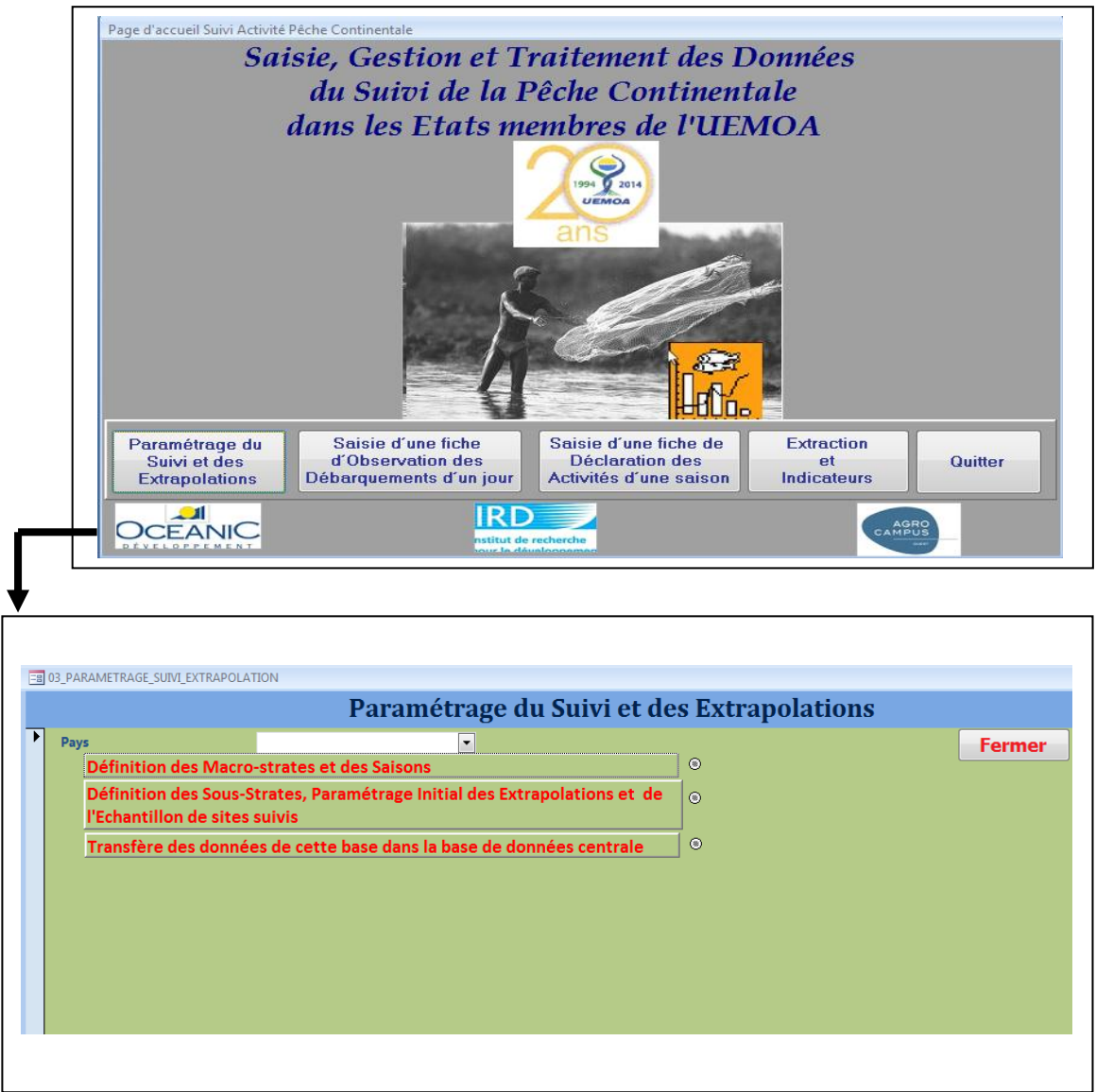

#### **b. Ecran de définition des macro-strates et les saisons**

<span id="page-21-0"></span>La définition des différentes macro-strates ou super-strates est réalisée à partir de cet écran. Pour commencer la saisie, sélectionnez sur la liste déroulante le pays, puis cliquez sur le bouton «**Définition des Macro-strates et des Saisons** ». Une nouvelle fenêtre s'ouvre, composée de deux zones de saisie qui vous permettront d'une part la définition des macro-strates et d'autre part celles des saisons.

Pour commencer, cliquez sur le bouton «ajouter » pour rentrer des nouvelles informations, puis sélectionnez dans le menu déroulant le pays concerné pour confirmer.

#### <span id="page-21-1"></span>**b.1. Définition des macro-strates :**

Cet écran vous permet de saisir le nom de la macro-strate et ensuite sélectionner dans la zone liste de table une région ou les régions qui la composent voir la figure suivante.

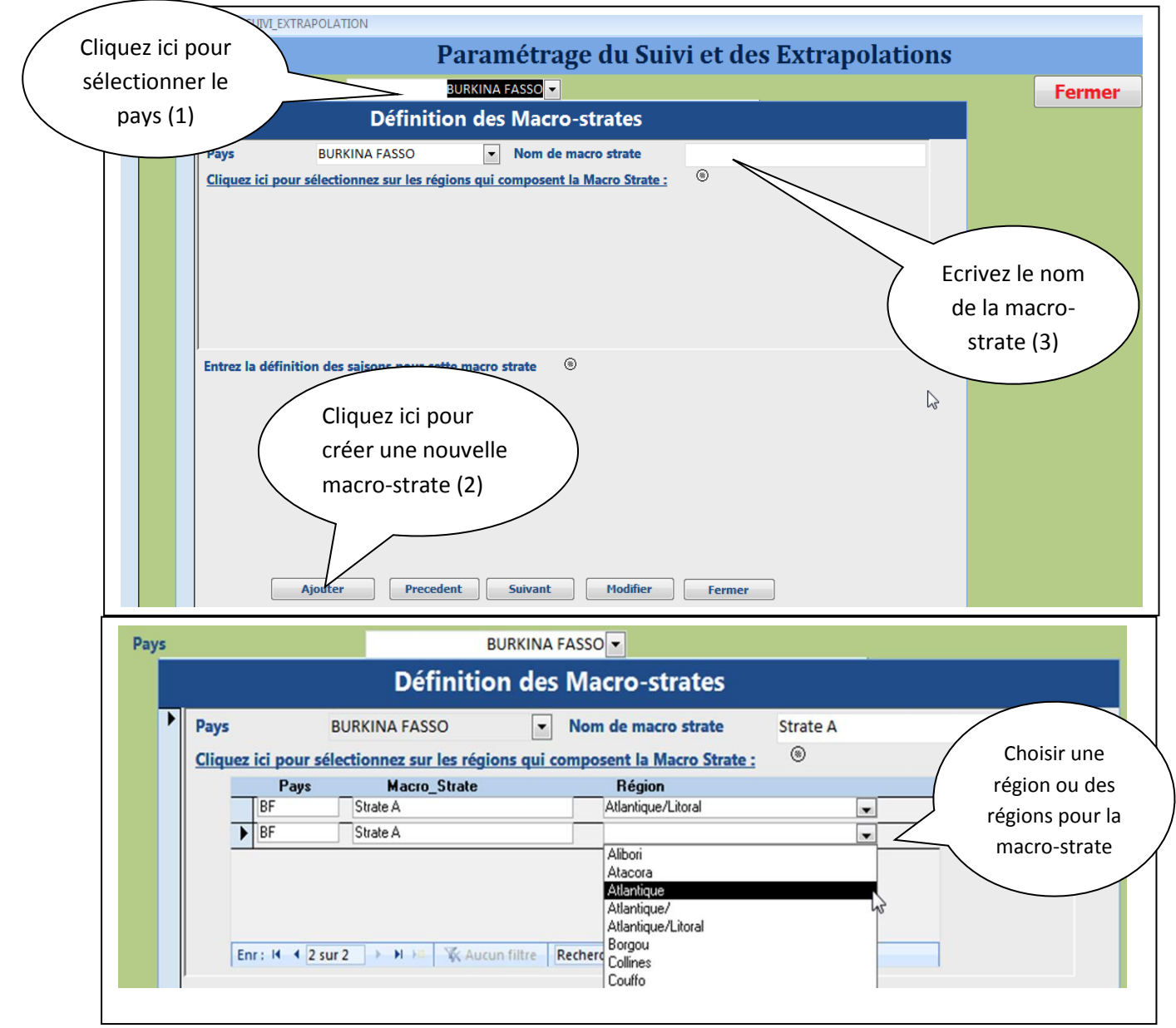

#### <span id="page-22-0"></span>**b.2. Définition des saisons par macro-strate :**

Pour le paramétrage de la saison, après avoir donné le nom de la saison, il suffit de cochez le(s) mois qui composent cette saison. Il faut noter qu'on peut définir une ou plusieurs saisons pour une macro-strate. Une fois la saisie terminée, cliquer sur « fermer ».

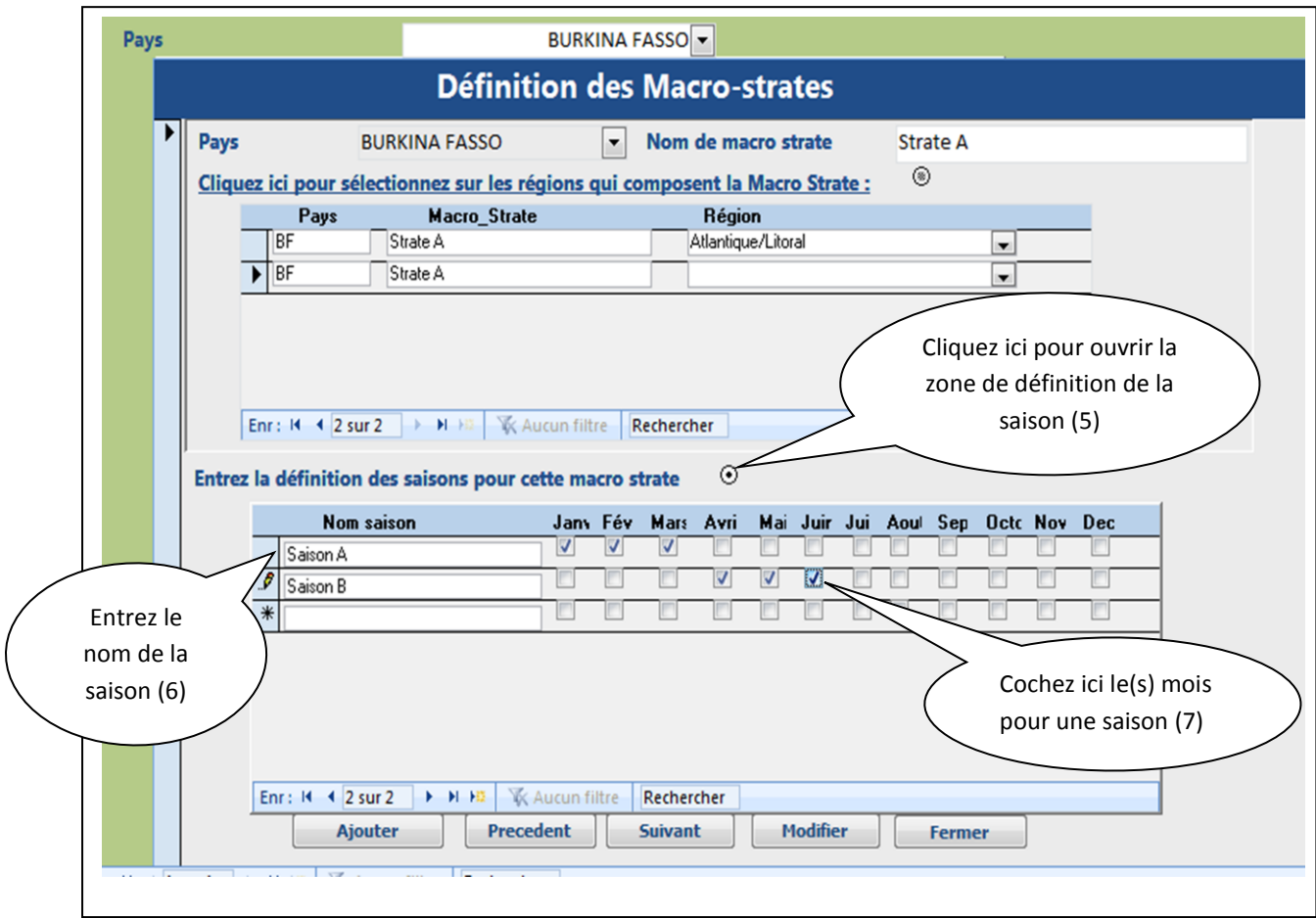

#### <span id="page-23-0"></span>**c. Ecran de saisie de Définition des Sous-Strates, Paramétrage Initial des Extrapolations et de l'Echantillon de sites suivis :**

Cette interface facilite la saisie des facteurs d'extrapolation (nombre de pirogues et de ménages) dans les macro-strates ou super-strate, par région et pays.

Pour ouvrir cet écran appuyer sur le deuxième bouton dans la fenêtre Paramétrage du suivi et des Extrapolations **«Définition des Sous-Strates, Paramétrage Initial des Extrapolations et de l'Echantillon de sites suivis»**.

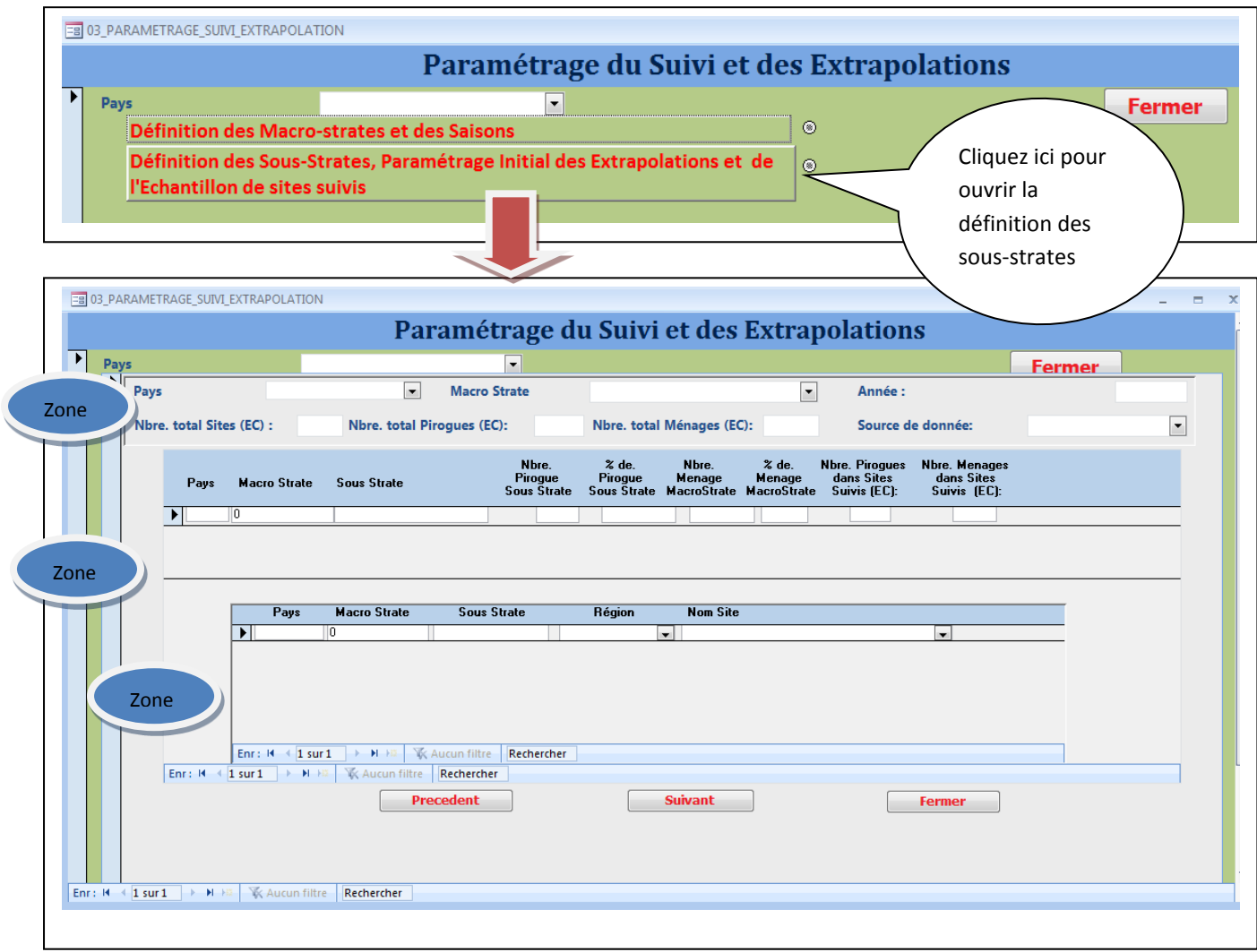

Composé de trois zones de définition, à savoir :

c.1. Paramètres initiaux des extrapolations :

Essentiellement composé par des valeurs (nombre de pirogues, et de ménages) qui viennent de l'enquête cadre de la pêche continentale de l'année 2012. Cette zone affiche des valeurs non modifiables et elles permettent de définir le poids de chaque sous-strate de suivi définie dans la deuxième zone (voir la figure suivante).

Pour commencer, sélectionnez le Pays et le nom de la macro-strate, dans la zone 1 les valeurs initiales des facteurs d'extrapolation s'affichent. Dans la zone 2, entrer le nom de la sous-strate de suivi, puis définissez son poids dans la macro-strate en nombre de pirogues et ménages ; les pourcentages sont automatiquement calculés en fonction du nombre total dans la macro-strate concernée (voir la figure suivante). Sélectionnez la

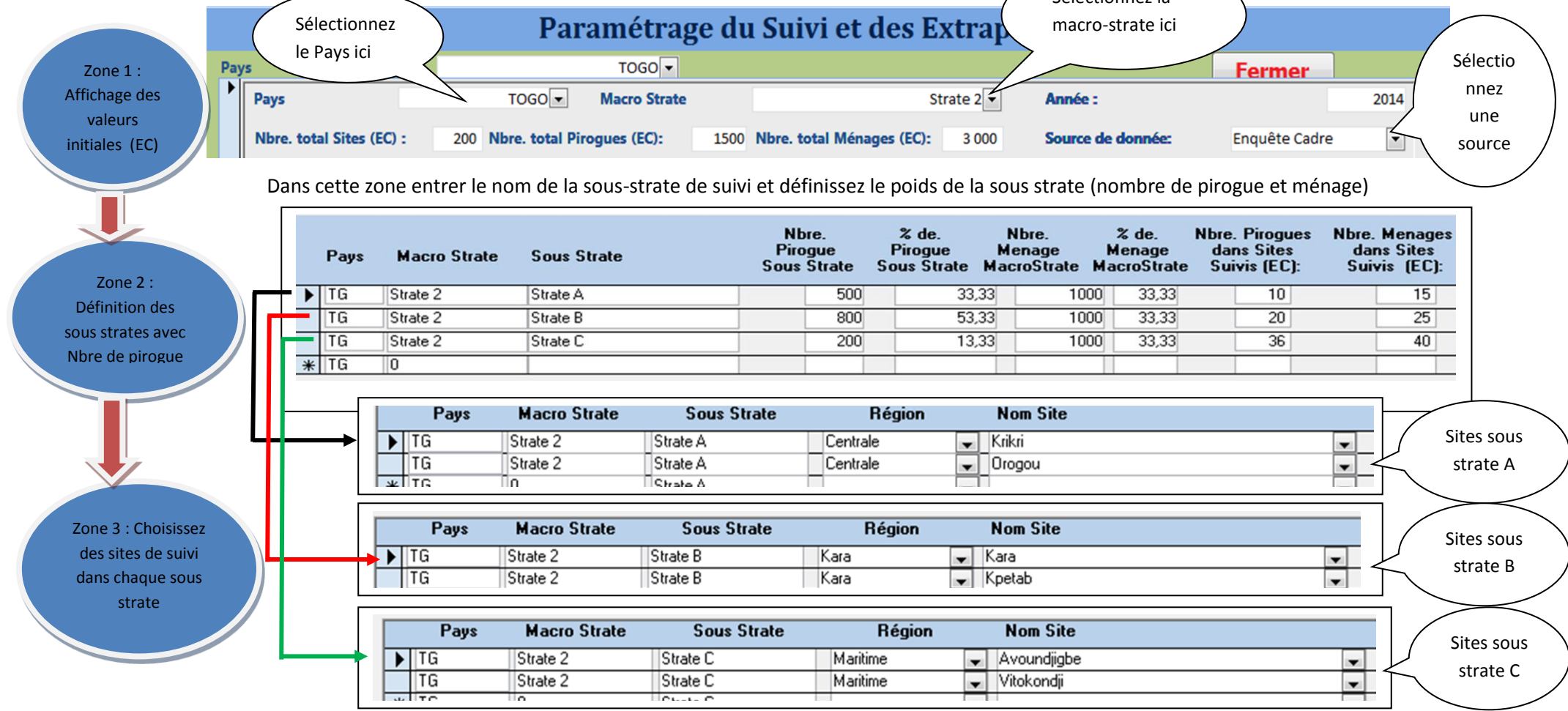

d. Transfer des données de la base de données encours vers la base de données centrale :

Cet outil permet de concaténer les données saisies dans les postes différents et après le gestionnaire pourra utiliser pour regrouper les données sur une base de donnée centrale. Soit au niveau des macro-strates, régional ou au niveau national.

Composé de deux parties :

- i) La première partie, permet le transfert par table de données en cliquant que chacun des boutons ;
- ii) La seconde permet un transfert grouper avec un simple clique sur le bouton, toutes les données de la base de données en cours seront transféré immédiatement dans la base de données centrale sélectionnée.

![](_page_25_Figure_5.jpeg)

### <span id="page-26-0"></span>*3. Saisie des fiches de jour d'Observation des Débarquements*

Les données collectées sur ces fiches d'enquête sont saisies par simple clic sur le bouton « **Saisie d'une fiche d'Observation des Débarquements d'un jour»** du menu principal de l'interface. L'écran de saisie du QOD comprend trois sous-écrans permettant la saisie des informations sur les mareyeuses présentes sur le site, l'activité de pêche ou débarquement et des espèces débarquées sur le site de pêche. Pour commencer la saisie, appuyer sur le bouton ajouter.

![](_page_26_Picture_2.jpeg)

![](_page_26_Picture_93.jpeg)

Sur cet écran précédent, on peut constater l'existence de deux parties. Dans la première, on remarque que toutes les informations journalières du site de pêche sont saisies à nouveau sur les débarquements effectués et même celles des mareyeuses présentes sur le site.

Dans la deuxième partie, on peut saisir toutes les informations sur le débarquement des produits de la pêche. Cette dernière partie est, elle-même, composée de deux parties, à savoir : (i) la partie permettant le stockage des informations sur les caractéristiques du débarquement (les moyens d'exploitations) d'une part et (ii) les informations stockées sur les espèces débarquées (poids et taille des individus) d'autre part.

Pour saisir cette deuxième partie (**Ecran de saisie des espèces débarquées**), il suffit de cocher (par oui), l'écran de saisie des espèces débarquées sera immédiatement ouvert. Une fois l'écran ouvert, pour entrer les données, cliquer sur le bouton ajouter et pour modifier sur le bouton de même nom (voir la figure suivante).

![](_page_27_Picture_131.jpeg)

Pour chaque ligne de débarquement, vous pouvez ajouter les espèces débarquées avec cette fenêtre. Dans la zone de liste espèce, sélectionner l'espèce à ajouter ou entrer le nom de l'espèce.

#### <span id="page-28-0"></span>**4. Menu Saisie de la fiche de Passage saisonnier**

Ce menu est ouvert en cliquant sur le bouton **« Saisie d'une fiche de Déclaration des Activités d'une saison»** du menu principal de l'interface. Il est composé de quatre (4) sous-menus de saisie en fonction des activités de pêche proprement dite, mais aussi des opérations liées à l'activité de pêche sur les sites de pêche échantillonnés.

![](_page_28_Picture_2.jpeg)

![](_page_28_Figure_3.jpeg)

Pour commencer la saisie, comme les écrans précédents, appuyer sur le bouton « ajouter », ensuite sélectionnez le pays et plus loin le site suivi et dans zone macrostrate, choisissez le nom de la macro-strate associée. Cochez le bouton en face de chaque activité pour ouvrir sa fenêtre de saisie.

#### **a. Ecran de saisie de l'activité des pêcheurs atypiques**

La saisie des activités de pêche des pêcheurs atypiques se réalise à partir de cet écran en cliquant sur le bouton radio de l'écran de passage saisonnier. Pour ajouter les informations, cliquez ensuite sur le bouton «ajouter».

<span id="page-29-0"></span>![](_page_29_Picture_65.jpeg)

#### **b. Ecran de saisie de l'activité des pêcheurs exploitant des acadjas**

Cet écran est accessible en cochant sur le bouton radio en face de cette activité dans le menu passage saisonnier. Pour commencer la saisie des personnes, cliquez sur le bouton nom des répondants et pour les activités des pécheurs, il suffit de se mettre au début de la zone de liste et entrée le numéro des pêcheurs et les informations (voir figure suivante).

<span id="page-30-0"></span>![](_page_30_Picture_66.jpeg)

#### **c. Ecran de saisie des activités de transformation**

La saisie des informations sur les transformatrices rencontrées pendant le passage de l'équipe volante est réalisée à travers cet écran. Il est ouvert par simple clique sur le bouton radio **« Activités de transformation»** du sous menu Fiche Passage saisonnier. Idem que le précédent pour ajouter les nouveaux enregistrements.

<span id="page-31-0"></span>![](_page_31_Picture_51.jpeg)

#### **d. Ecran de saisie des Flux commerciaux**

Cet écran, après la saisie des caractéristiques sur les flux commerciaux, fait appel à quatre sous écrans pour saisir les évaluations des cinq activités sur la commercialisation de poisson frais ou transformé sur le site ou ailleurs. Le groupe Grp0, commercialise sur place et les quatre autres commercialisent ces deux types de produit halieutique ailleurs. Pour faciliter la saisie, cochez en face de chacune des activités le bouton correspondant, la fenêtre zone de liste correspondante sera ouverte immédiatement pour l'activité concernée.

<span id="page-32-0"></span>![](_page_32_Picture_87.jpeg)

#### **d.1. Ecran de saisie des évaluations avec le groupe des commerçant(e)s qui viennent d'ailleurs pour venir ici prendre du poisson frais (Grp C1)**

La saisie de l'évaluation de cette activité commerciale est réalisée à travers l'écran ci-dessous. Pour commencer, il suffit de sélectionner dans liste des activités, le groupe de commerçant C1 au niveau de l'écran « Flux commerciaux » et ensuite cliquer sur le bouton correspondant à ces activités, immédiatement l'écran de saisie s'ouvre et on ajoute un enregistrement en se mettant au début de la liste pour commencer la rentrée du nouveau enregistrement (voir la figure suivante).

<span id="page-33-0"></span>![](_page_33_Figure_2.jpeg)

#### **d.2. Ecran de saisie des évaluations avec le groupe des commerçant(e)s qui viennent d'ailleurs pour venir ici prendre du poisson transformé (Grp C2)**

La saisie est réalisée de la même manière que pour l'activité précédente. La seule différence est au niveau du type d'activité (C2) à sélectionner dans la liste des activités commerciales.

<span id="page-34-0"></span>![](_page_34_Picture_74.jpeg)

#### **d.3. Ecran de saisie des évaluations avec le groupe de personnes résidant sur place et qui vont vendre ailleurs le poisson frais débarqué ici (Grp C3)**

Le fonctionnement de cet écran est à peu près identique aux précédents. Le choix de l'évaluation des activités de ce groupe de personnes C3 est effectuée à travers cet écran de même type aussi. Comme le précédent, on utilise la même procédure pour saisir un nouvel enregistrement (voir figure ci-dessous).

<span id="page-35-0"></span>![](_page_35_Figure_2.jpeg)

**d.4. Ecran de saisie des évaluations avec le groupe de personnes résidant sur place et qui vont vendre ailleurs le poisson transformé produit ici (Grp C4)**

Le fonctionnent est identique à celui de C3.

<span id="page-36-0"></span>![](_page_36_Picture_59.jpeg)

#### <span id="page-37-0"></span>*5. Menu de reporting et des requêtes prédéfinies pour le traitement*

Il est composé de deux étapes, à savoir :

- la sélection des paramètres d'extrapolation à partir des chiffres (nombre de pirogue et ménage) de l'enquête cadre ;
- la saisie des nouvelles valeurs pour l'extrapolation des indicateurs calculés ;

Après la définition des paramètres d'extrapolation et le stockage dans la table de reporting des facteurs d'extrapolation, la fenêtre de calcul des indicateurs s'affiche. Pour avoir un indicateur calculé, il suffit de cochez en face de celui-ci. Vous recevez immédiatement un tableau en feuille Access ;vous pouvez également l'avoir en feuille Excel après confirmation par oui dans la boite de dialogue affichée. Pour plus de détails, voir les figures suivantes :

![](_page_37_Figure_5.jpeg)

#### **Fonctionnement des écrans de reporting :**

<span id="page-38-0"></span>![](_page_38_Figure_1.jpeg)

![](_page_39_Figure_0.jpeg)

#### *6. Fonctionnement des écrans de reporting (suite) :*

*NB : même cheminement pour le calcul des autres indicateurs* 

38

<span id="page-40-0"></span>**Annexe I : les formules utilisés pour le calcul des indicateurs (Voir guide méthodologique)**